# **PERANCANGAN DAN SIMULASI JARINGAN WAN DENGAN IP VPN PADA PT. KAI DIVRE III PALEMBANG**

<sup>1</sup>Rahmat Novrianda Dasmen, <sup>2</sup>Laras Putri Mutiyah

<sup>1</sup>Teknik Komputer, Fakultas Vokasi, Universitas Bina Darma, rahmat.novrianda.d@gmail.com <sup>2</sup>Teknik Komputer, Fakultas Vokasi, Universitas Bina Darma, larasputrimutiyah19@gmail.com

*Abstract - The use of data communication today is very much needed by the business sector, especially companies in the business sector that have many branches in Indonesia or in other countries. Today many companies are integrating their information systems in a centralized system such as Enterprise Resources Planning (ERP), customer relationship management (CRM) technology. Broad Scale Network Technology (WAN) is the solution for data communication, there are many solutions offered by access service providers to connect this Broad Scale Network, such as leased channel solutions, VSAT, DSL and so on. Solutions for Virtual Private Networks (VPNs) are offered by many service providers and are chosen by companies because they can be a cheap and safe alternative for WAN data communication of their companies. VPN is a WAN technology that is passed on the internet public network but the data is wrapped, encrypted and passed by tunneling on the internet. VPN is an alternative solution that can be selected by companies to interconnect with other offices*

*Keywords: VPN, WAN, ERP, VSAT, DSL*

**Abstrak -** Penggunaan komunikasi data saat ini sudah sangat dibutuhkan oleh sector bisnis, terutama perusahaan di sector bisnis yang mempunyai bnyak cabang di Indonesia atau di Negara lain. Saat ini banyak perusahaan yang mengintegerasikan system informasinya dalam suatu system yang terpusat seperti teknologi *Enterprise Resources Planning (ERP), customer Relationship Management (CRM).* Teknologi Jaringan Skala Luas (WAN) menjadi solusi untuk komunikasi datanya , ada banyak solusi yang ditawarkan penyedia jasa aksesnya untuk menghubungkan Jaringan Skala Luas ini, Seperti solusi leased channel, VSAT, DSL dan sebagainya. Solusi Virtual Private Nrtwork (VPN) banyak ditawarkan penyedia jasa dan dipilih oleh perusahaan karena bias menjadi alternative yang murah dan aman untuk komunikasi data WAN perusahaannya . VPN suatu teknologi WAN yang dilewatkan di jaringan public internet namun datanya dibungkus, di enkripsi dan dilewatkan dengan tunneling di internet. VPN merupakan solusi alternative yang dapat dipilih oleh perusahaan untuk interkoneksi ke kantor lainnya

*Kata kunci*: VPN, WAN, ERP, VSAT, DSL

#### **1. Pendahuluan**

PT. Kereta Api Indonesia (Persero) DIVRE III Palembang adalah suatu Badan Usaha Milik Negara (BUMN) yang bergerak di bidang perhubungan . yang berada di daerah Sumatera Selatan. Perusahaan ini menyediakan jasa angkutan Kereta Api . PT. Kereta Api Indonesia (Persero) DIVRE III Palembang mempunyai dua kantor cabang yakni kantor cabang Kertapati dan kantor cabang plaju. Perusahaan yang dibentuk dalam upaya menangani permasalahan jaringan terutama berkaitan dengan jaringan WAN dengan IP VPN PT.Kereta Api Indonesia sebagai salah satu dari sekian banyak perusahaan , instansi atau organisasi yang menggunakan komputer sebagai alat bantu yang mampu menyimpan dan mengolah segala macam data serta sebagai media informasi yang dapat diakses setiap saat. Hal ini diwujudkan dengan menghubungkan komputer dalam sebuah jaringan atau internet bagi orang IT jaringan merupakan tugas utama untuk mengatur arus lalu lintas data dalam suatu jaringan baik dari dalam maupun dari luar jaringan.

Pada dasarnya kerja WAN *(Wide Area Network)* pada PT.Kereta Api Indonesia (Persero) DIVRE III Palembang belum difasilitasi oleh konfigurasi IP VPN sebagai keamanan jaringan dalam proses pertukaran data. Permasalahan pada jaringan dalam komunikasi atau sharring data lambat. Serta sering terputusnya komunikasi data karena network, serta tidak semua ruangan bagian terdapat fasilitas WAN *( Wide Area Network )*. *WAN (Wide Area Network)* sebuah jaringan komputer yang mencakup wilayah yang luas seperti antar Negara atau antar benua secara sederhana. Jaringan WAN jaringan komputer yang terdiri dari beberapa kumpulan jaringan MAN dan jaringan LAN.

# **2. Tinjauan Pustaka**

# **2.1 Jaringan Komputer**

Jaringan Komputer adalah suatu himpunan interkoneksi sejumlah kompiter aoutonomous. Dalam bahasa yang popular dapat dijelaskan bahwa jaringan komputer adalah kumpulan beberapa computer (dan perangkat lain seperti *router,switch* dan sebagainya) saling terhubung satu sama lain melalui media perantara.media perantara ini bias berupa media kabel ataupun media tanpa kabel (nirkabel). [1]

# **2.2 WAN**

WAN singkatan dari wide area network. WAN adalah jenis jaringan komputer yang mencakup area yang cukup besar. contohnya adalah jaringan yang menghubugkan suatu wilayah atau suatu negara dengan negara lainnya. [2]

# **2.3** *Virtual Private Network* **(VPN)**

VPN merupakan suatu metode pengamanan dengan membentuk koneksi logical antar beberapa node dalam jaringan yang bersifat public. Koneksi yang dibentuk dalam VPN merupakan koneksi virtual dalam bentuk tunnel dan bersifat private dengan adanya fitur authentication serta policy-policy yang dibentuk oleh setiap router yang terlibat. Tekonologi VPN menyediakan tiga fungsi utama untuk penggunanya.[3]

## **2.4 Packet Tracer**

Packet Tracer adalah sebuah software simulasi jaringan. Sebelum melakukan konfigurasi jaringan yang sesungguhnya (mengaktifkan fungi masing-masing device hardware) terlebih dahulu dilakukan imulasi menggunkan software ini. Simulasi ini sangat bermanfaat jika membuat sebuah jaringan yang kompleks namun hanya memiliki komponen fisik yang terbatas. Hubungkan masingmasing device dengan kabel yang sesuai. [4]

## **3. Metodologi Penelitian**

Pada penelitian ini digunakan metode *action research*, dimana "peneliti mendeskripsikan, menginterpretasi dan menjelaskan suatu kondisi pada saat yang bersamaan dengan melakukan intervensi dengan tujuan perbaikan ataupun partisipasi"[5]. "Metode *action research* terdiri dari beberapa tahapan yaitu dimulai dari *Diagnosing, Action Planning*, *Action Taking, Evaluating dan Learning*" dan skemanya dapat dilihat pada gambar di bawah ini [6].

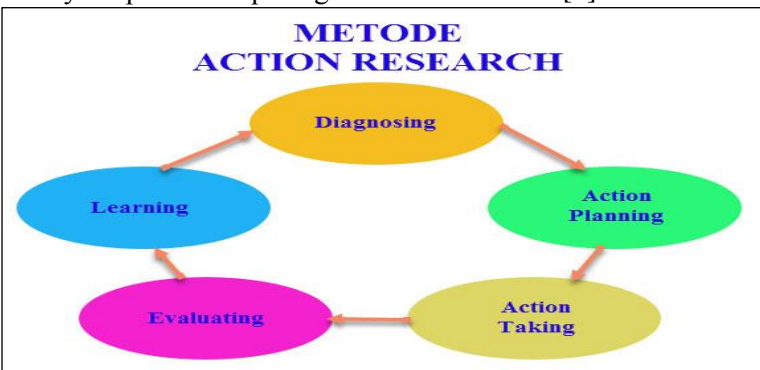

Gambar 1. Metode *action research* [7]

## **4. Hasil dan Pembahasan**

Dari perancangan dan simulasi jaringan WAN dengan IP VPN di PT.Kereta Api Indonesia (Persero) DIVRE II Palembang. Penggunaan jaringan WAN dengan menggunakan Packet Tracer, pembagian dilakukan secara router dan pc ke dalam setiap gedung . pada PT.Kereta Api Indonesia (Persero) Divre II Palembang. Packet tracer jaringan WAN menggunkan packet tracer 7.0 64 bit. Pembahasan dari jaringan ini adalah akan dibahas tentang proses konfigurasi jaringan WAN di packet tracer serta pengujuan jaringan. Sebelum melakukan proses konfigurasi sebaiknya terlebih dahulu melakukan tahap persiapan mulai dari instalasi.

## **4.1 Hasil rancang ulang topologi jaringan PT.Kereta Api Indonesia DIVRE III Palembang.**

Setelah semua data dikumpulkan evaluasi perancangan ulang topologi jaringan dilingkup PT.Kereta Api Indonesia DIVRE III Palembang sebelum menata ip address,penulis harus membuat desain topologi jaringan terlebih dahulu.

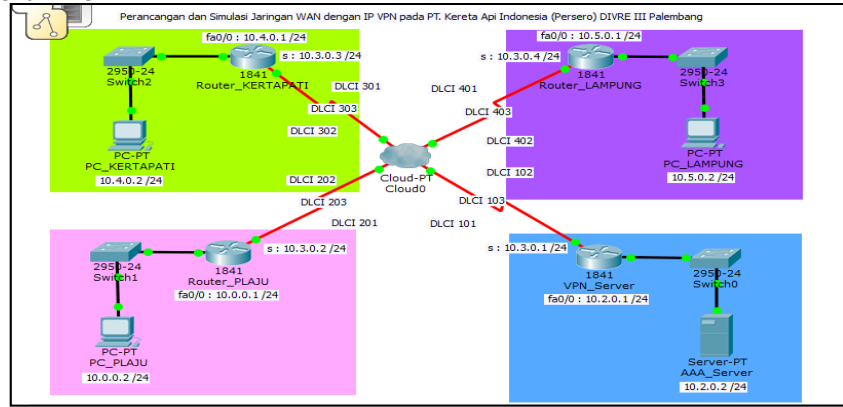

Gambar 2. Rancangan Topologi Jaringan di PT.Kereta Api Indonesia (PERSERO) DIVRE III Palembang.

## **4.2 Pembagian IP Address PT.Kereta Api Indonesi DIVRE III Palembang**

Untuk bisa berkomunikasi pada suatu jaringan private ataupun pada jaringan public internet setiap host pada jaringan harus di identifikasi oleh suatu IP address, dimana range IP address adalah 10.1.1.100/24 - 10.1.1.200/24.

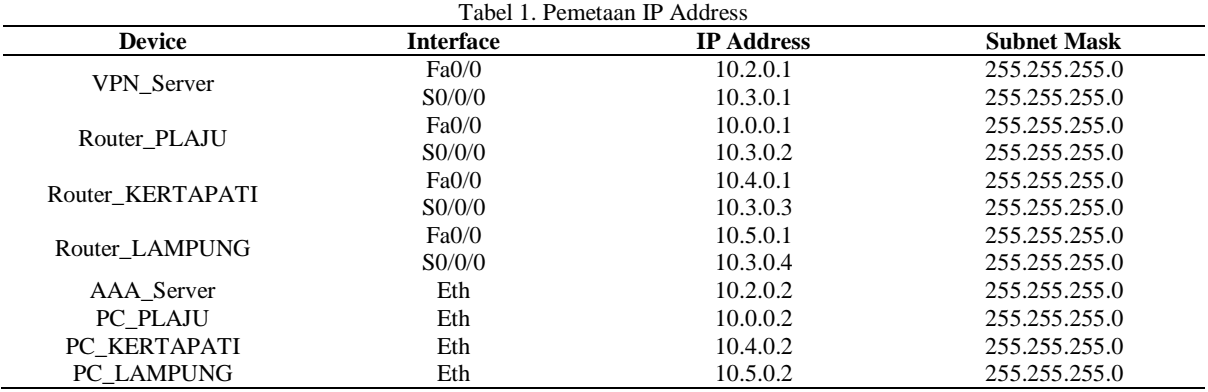

## **4.3 Konektivitas VPN**

Penulis mencoba merancang konektivitas VPN dari kantor PT. Kereta Api Indonesia Palembang

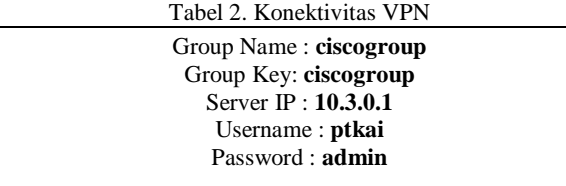

# **4.4 Login VPN**

Untuk melakukan login ke VPN maka penulis akan melakukan test login dari pada PC Plaju, Kertapati dan PC Lampung. Adapun hasil test login tersebut dapat dilihat sebagai berikut:

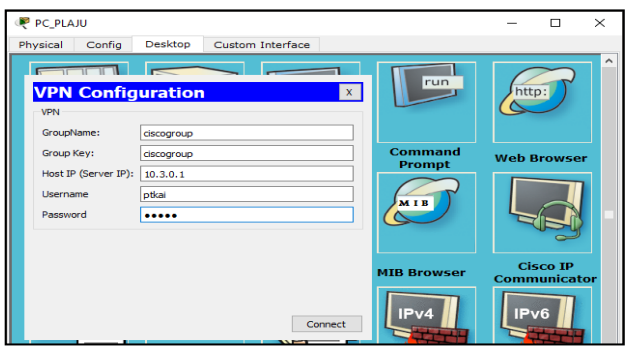

Gambar 3. Login VPN

## **4.5 Test Koneksi keseluruh IP Adddress ke seluruh Router Plaju**

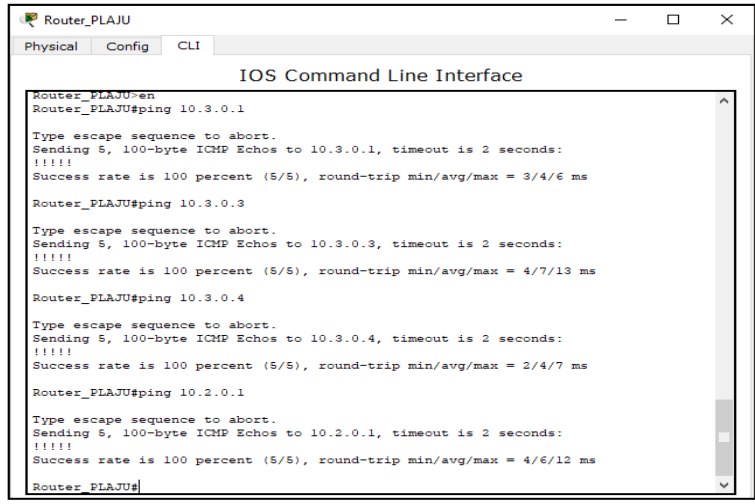

Gambar 4. Test Koneksi keseluruh IP Adddress ke seluruh Router Plaju

**4.6 Test Koneksi VPN dari Router Plaju keseluruhan IP PC**

| Router PLAJU                                                                                                    | п | $\times$ |
|----------------------------------------------------------------------------------------------------|---|----------|
| <b>CLI</b><br>Config<br>Physical                                                                                                    |   |          |
| <b>TOS Command Line Interface</b>                                                                                                    |   |          |
| Router PLAJU#ping 10.0.0.1                                                                                                    |   |          |
| Type escape sequence to abort.<br>Sending 5, 100-byte ICMP Echos to 10.0.0.1, timeout is 2 seconds:<br><b><i><u>IIIII</u></i></b>                                                              |   |          |
| Success rate is 100 percent (5/5), round-trip min/avg/max = $2/3/5$ ms<br>Router PLAJU#ping 10.4.0.1                                                                                           |   |          |
| Type escape sequence to abort.<br>Sending 5. 100-byte ICMP Echos to 10.4.0.1. timeout is 2 seconds:<br>11111<br>Success rate is 100 percent (5/5), round-trip min/avq/max = $2/5/11$ ms        |   |          |
| Router PLAJU#ping 10.5.0.1                                                                                                    |   |          |
| Type escape sequence to abort.<br>Sending 5. 100-byte ICMP Echos to 10.5.0.1, timeout is 2 seconds:<br><b>TELES</b><br>Success rate is 100 percent (5/5), round-trip min/avg/max = $2/5/12$ ms |   |          |
| Router PLAJU#ping 10.2.0.2                                                                                                    |   |          |
| Type escape sequence to abort.<br>Sending 5, 100-byte ICMP Echos to 10.2.0.2, timeout is 2 seconds:<br>11111<br>Success rate is 100 percent (5/5), round-trip $min/avg/max = 3/5/10$ ms        |   |          |
| Router PLAJU#                                                                                                    |   |          |

Gambar 5. Test Koneksi VPN dari Router Plaju keseluruhan IP PC

#### **4.5. Pembahasan**

4.5.1 Konfigurasi VPN

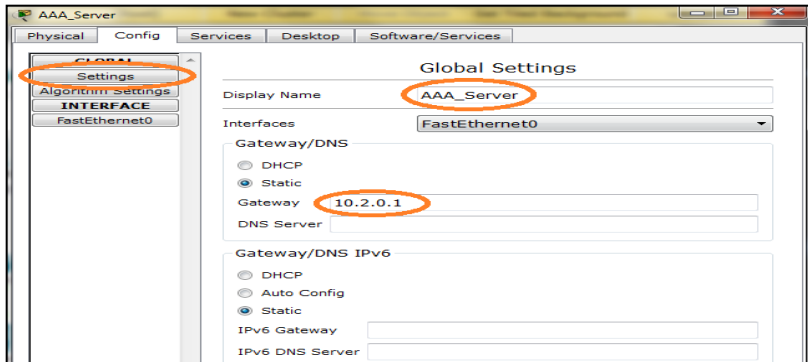

Gambar 6. Konfigurasi VPN

#### 4.5.2 Konfigurasi DHCP

DHCP adalah server yang memberikan IP Address kepada client/user tidak perlu konfigurasi IP Address secara otomatis mendapatkan IP Address dari server, berikut ini cara konfigurasi DHCP di AAA\_server dengan menklik ON kemudian memasukan IPAddress 10.2.0.0 dengan subnet mask 255.255.255.0. masukan masimum number of user dengan O lalu klik save.

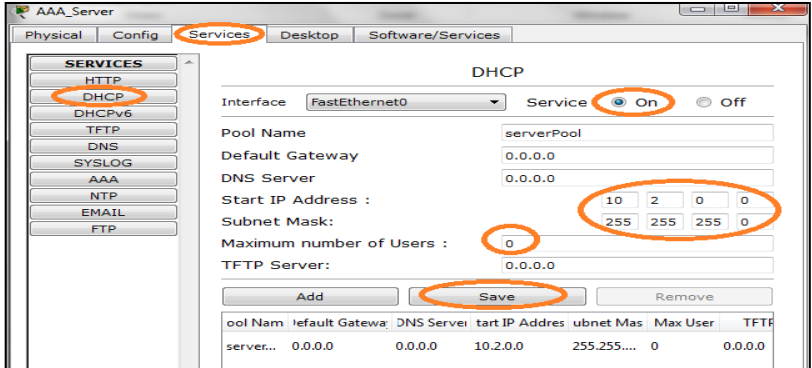

Gambar 7. Konfigurasi DHCP

## 4.5.3 Konfigurasi AAA

Keamanan AAA (Authentication, Authorization, Accounting) di gunakan untuk mengatur mekanisme bagaimana tata cara berkomunikasi baik antara client ke domain. Domain jaringan maupun antar clien-client yang domain berbeda dengan server PC AAA. Klik on pada service masukan client name dengan VPN server, lalu masukan IP Client 10.2.0.2. server type radius kemudian add, masukan user name dengan kota user llau password dengan kata pass lalu klik add.

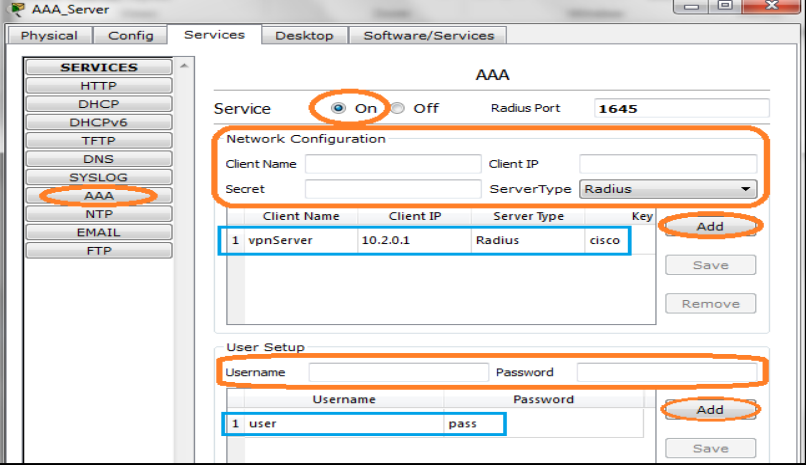

Gambar 8. konfigurasi AAA

## 4.5.4 Konfigurasi Fast Ethernet

Fast Ethernet merupahkan sebutan untuk teknologi jaringan Ethernet yang menawarkan kecepatan yang tinggi. Berikut penulis akan melakukan langkah-langkah konfigurasi Fast Ethernet pada PC AAA\_Server. Konfigurasi fast Ethernet 0 dengan menklik static lalu masukan IP 10.2.0.2 subnet mask 255.255.255.0

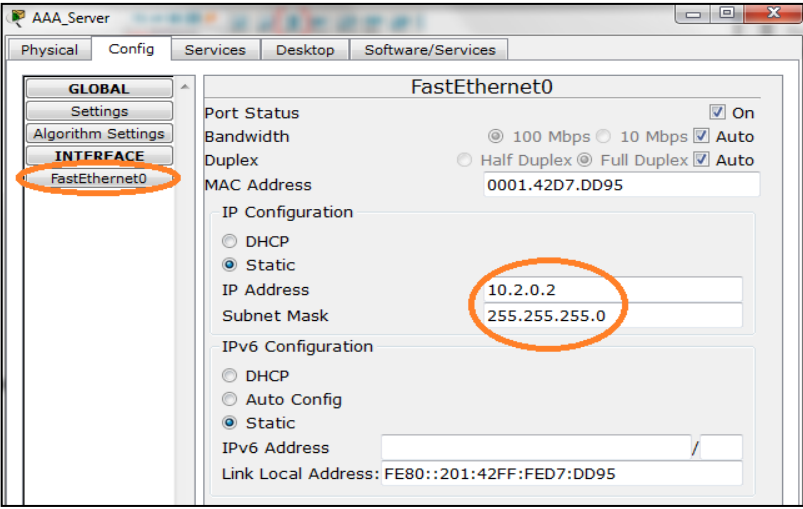

Gambar 9. Konfigurasi Fast Ethernet

## 4.5.5 Konfigurasi Static seluruh PC client

Static merupahkan sebuah router yang memiliki table routing statis yang di setting seacara manual oleh administrator jaringan. Berikut ini cara melakukan konfigurasi static keseluruhan PC Client. Pada jaringan sebelumnya IP Address di settingsecara manual kemudian pada jaringan VPN ini penulis mencoba static di PC sumsel dan mendapatkan IP Address 10.0.0.2

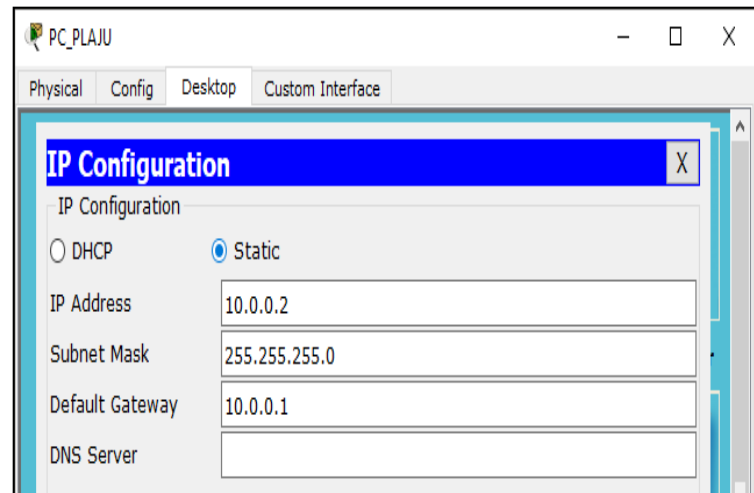

Gambar 10. Konfigurasi static PC Plaju

4.5.6 Konfigurasi Frame Relay di seluruh Router

*Frame Relay* adalah konsep dimana informasi akan di kirim menggunakan data Frame dalam format digital. Penggunaan layanan Relay ini dapat dikirim dengan cara cepat dan efisien melalui internet. *Frame Relay* juga merupahkan cara yang lebih murah untuk mengirim data ke titik lain.

#### a. Konfigurasi *Frame Relay* di Router Plaju

Memberikan hak akses dan memasukan IP Address pada Frame Relay lalu diaktifkan berikut ini adalah cara konfigurasi *Frame Relay* menggunakan *Packet Tracer.*

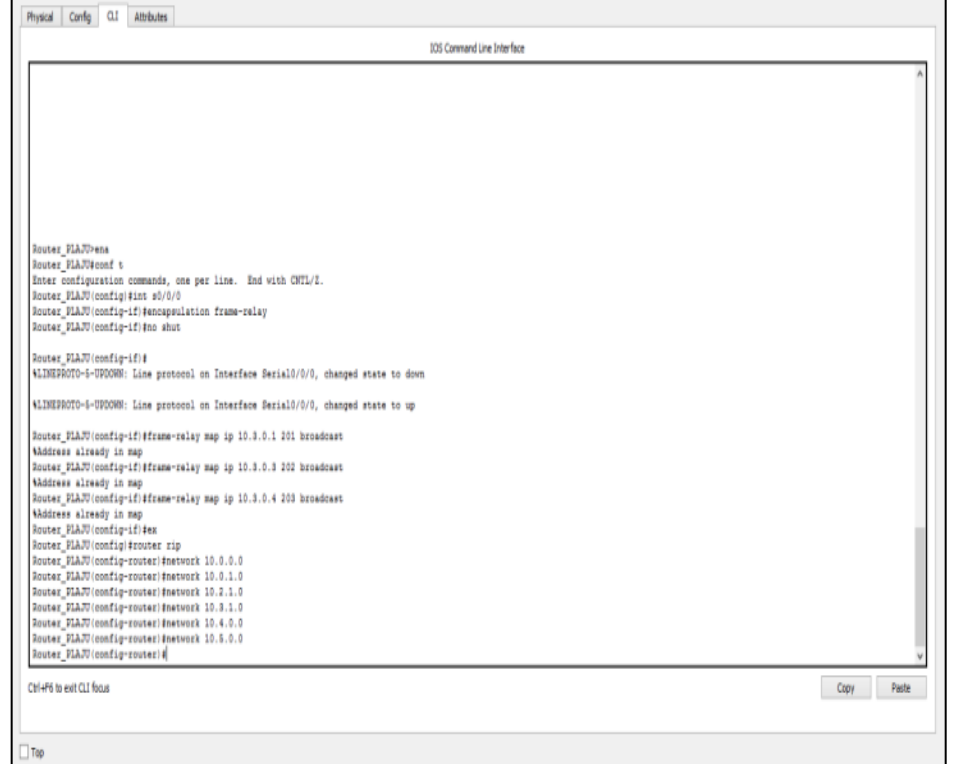

Gambar 11. Konfigurasi frame Relay di Router Plaju

## b. Konfigurasi Cloud

System Could bekerja menggunakan internet sebagai server dalam mengolah data. System ini memungkin pengguna untuk login ke internet yang tersambung ke program untuk menjalankan aplikasi yang dibutuhkan tanpa melakukan instalasi

## c. Konfigurasi serial 0

Membuat port serial agar bisa terhunung dengan yang lain nya. Berikut ini adalah cara konfigurasi internet VPN menggunakan Packet Tracer.

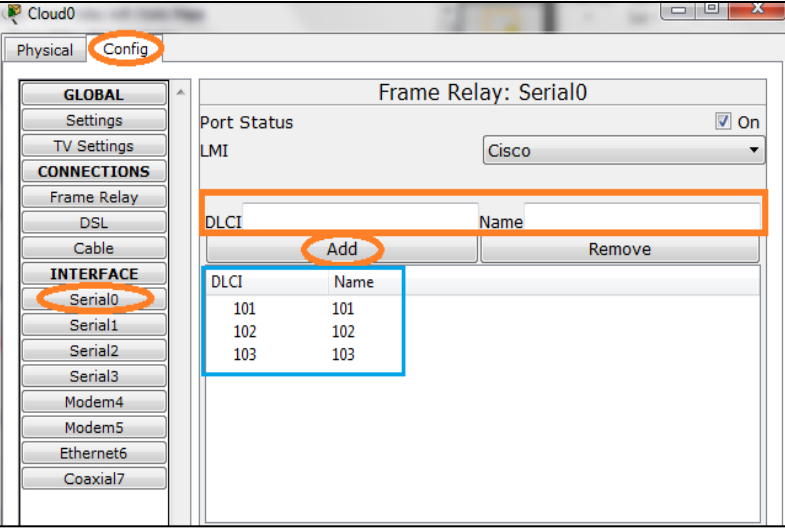

Gambar 12. Konfigurasi serial 0

## d. Konfigurasi VPN Frame Relay di CLOUD

Menghubungkan serial berdasarkan port tertentu agar bisa saling terkoneksi dengan baik. Contoh serial 0 dengan DLCI 101 akan dihubungkan ke serial 1 dengan DLCI 201, serial 0 dengan DLCI 102 akan dihubungkan keserial 3 dengan DLCI 402 ke serial dengan DLCI

| <b>GLOBAL</b><br><b>Settings</b> |   |                                                 |                | <b>Frame Relay</b>                       |                             |
|----------------------------------|---|-------------------------------------------------|----------------|------------------------------------------|-----------------------------|
| <b>TV Settings</b>               |   | Serial <sub>0</sub><br>$\overline{\phantom{a}}$ | 101            | $\leftrightarrow$<br>Serial <sub>0</sub> | 101<br>$\blacktriangledown$ |
| <b>CONNECTIONS</b>               |   | <b>Port</b>                                     | Sublink        | <b>Port</b>                              | <b>Sublink</b>              |
| Frame Relay                      |   |                                                 |                |                                          |                             |
| <b>DSL</b>                       |   | <b>From Port</b>                                | <b>Sublink</b> | <b>To Port</b>                           | <b>Sublink</b>              |
| Cable                            |   | 1 Serial <sub>0</sub>                           | 101            | Serial1                                  | 201                         |
| <b>INTERFACE</b>                 |   | 2 Serial <sub>0</sub>                           | 102            | <b>Serial3</b>                           | 402                         |
| <b>Serial0</b>                   |   |                                                 |                |                                          |                             |
| Serial <sub>1</sub>              |   | 3 Serial1                                       | 202            | Serial <sub>2</sub>                      | 302                         |
| Serial <sub>2</sub>              |   | 4 Serial2                                       | 301            | <b>Serial3</b>                           | 401                         |
| Serial <sub>3</sub>              |   |                                                 |                |                                          |                             |
| Modem4                           |   | 5 Serial <sub>0</sub>                           | 103            | Serial <sub>2</sub>                      | 303                         |
| Modem5                           | 6 | Serial1                                         | 203            | <b>Serial3</b>                           | 403                         |
| Ethernet6                        |   |                                                 |                |                                          |                             |

Gambar 13. Konfigurasi Frame Relay di CLOUD

#### **5. Kesimpulan**

Berdasarkan dari penelitian yang telah dilaksanakan dan sudah diuraikan dalam laporan tentang sistem penjadwalan tamu Dinas Pekerjaan Umum Penataan Ruang provinsi Sumatera Selatan, maka penulis dapat menarik kesimpulan sebagai berikut:

- 1. Sistem yang dihasilkan pada penelitian ini adalah Aplikasi Penjadwalan Tamu pada Dinas Pekerjaan Umum Penataan Ruang provinsi Sumatera Selatan berbasis web.
- 2. Dengan adanya Aplikasi Penjadwalan Tamu Dinas Pekerjaan Umum Penataan Ruang provinsi Sumatera Selatan diharapkan tamu dapat membuat *schedule* bertemu kepala bidang lebih mudah dan sesuai dengan yang ditentukan**.**

## **Referensi**

- [1] R. N. Dasmen, "Implementasi Authentication Captive Portal pada Wireless Local Area Network PT. Rikku Mitra Sriwijaya," *Regist. J. Ilm. Teknol. Sist. Inf.*, vol. 4, no. 2, pp. 67– 80, 2018.
- [2] H. M. Kom, "Pengelolaan Jalur Data Menggunakan "XXX" Bandwidth Management Pada ISP WAN," *Menara Ilmu*, vol. 10, pp. 60–65, 2016.
- [3] R. N. Dasmen, "Simulasi Teknologi Frame Relay pada Jaringan VPN Menggunakan Cisco Packet Tracer," *J. Digit.*, vol. 1, no. 1, pp. 45–55, 2018.
- [4] M. R. Samad, "Efektivitas Penggunaan Aplikasi Simulasi Cisco Packet Tracer pada Pembelajaran Instalasi Jaringan Komputer di SMK Negeri 5 Takalar," Universitas Negeri Makasar, 2017.
- [5] Rasmila and R. Amalia, "Sistem Informasi Penentuan Persiapan Stok Obat menggunakan Weight Moving Average," *Sist. J. Sist. Inf.*, vol. 8, no. 3, pp. 465–478, 2019.
- [6] R. N. Dasmen and Rasmila, "Implementasi Raspberry Pi 3 pada Sistem Pengontrol Lampu berbasis Raspbian Jessie," *JEPIN (Jurnal Edukasi dan Penelit. Inform.*, vol. 5, no. 1, pp. 46– 53, 2019.
- [7] R. N. Dasmen, "Implementasi Raspberry Pi 3 sebagai Wireless Access Point pada STIPER Sriwigama Palembang," *J. Inform. J. Pengemb. IT*, vol. 3, no. 3, pp. 387–393, 2018.